## **Creating Custom Kenexa Assessment Packages**

Last Modified on 08/18/2020 11

**Important Announcement:** IBM has announced end-of-market and end-of-service for IBM Talent Assessments on January 9th, 2020. They are partnering with SHL to transition current IBM clients who still wish to utilize assessment packages. Therefore, we will no longer be offering this integration to new clients at this time and this integration will not continue to work after your contract with IBM has ended.

For more information about the transition, check out IBM's FAQ:

https://www.ibm.com/support/knowledgecenter/SSDLQA/18\_IBM\_Assess\_End\_of\_Life\_FAQ/1\_IBM\_Assess\_End\_of\_Life\_I

## **Kenexa Assessment Packages**

Kenexa assessment packages are made up of predetermined groups of assessments. Administrators of your system have the ability to set up custom packages. This can be accomplished by navigating to the 'assessment packages' section of administration:

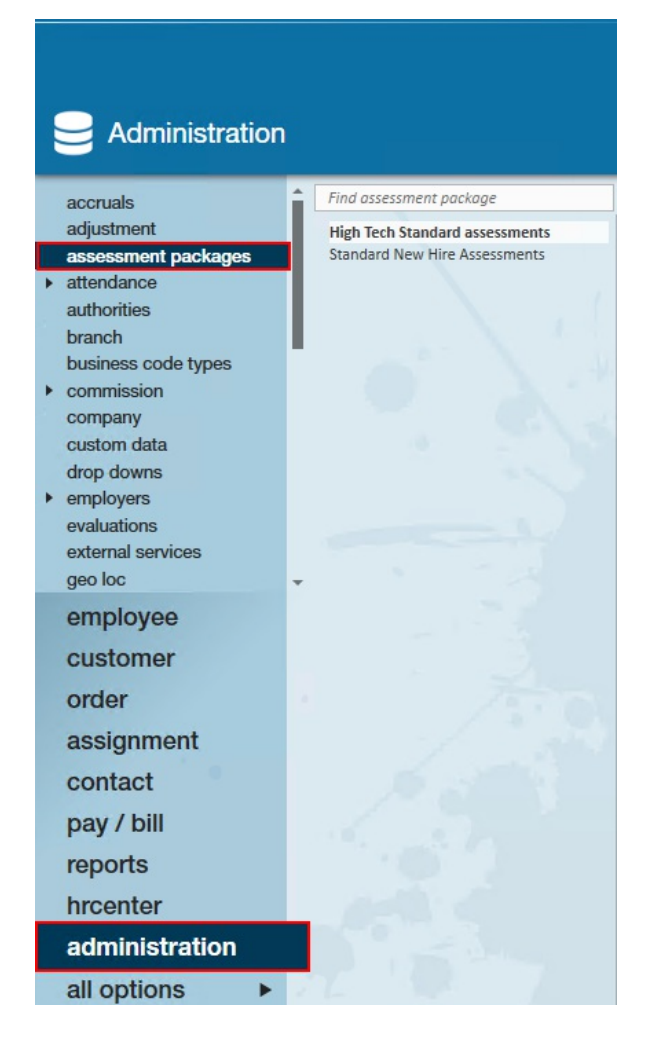

To create a custom package, select the '+' icon in the upper right corner:

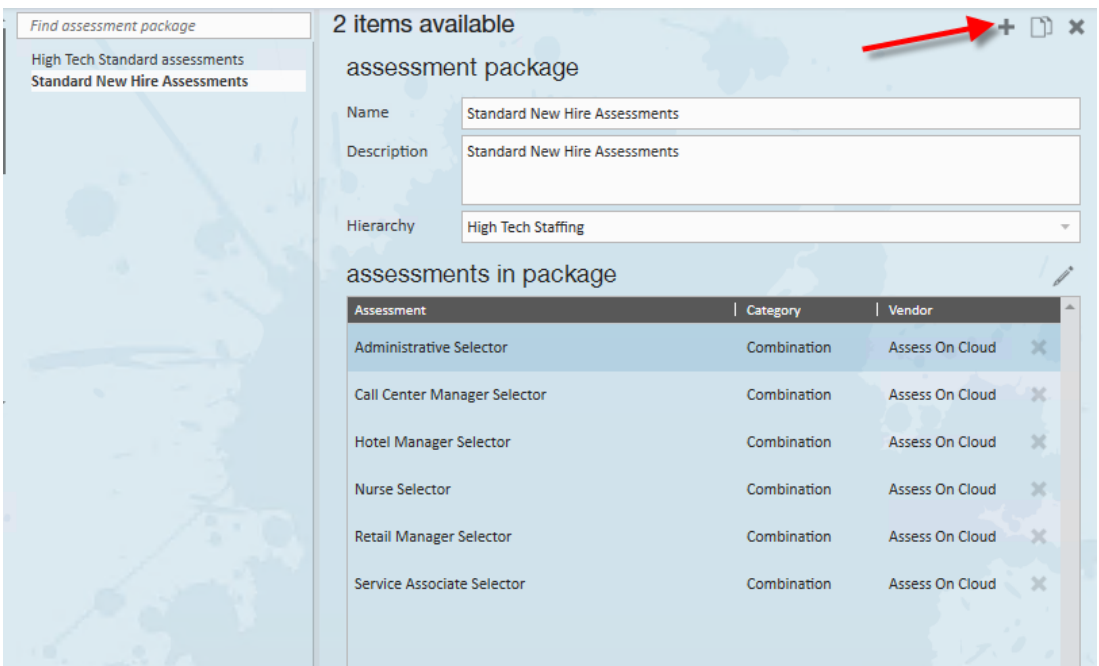

This will open the 'create new assessment package' wizard. In order to create the package, it must be given a name, description, and a hierarchy level must be set for where the package will exist:

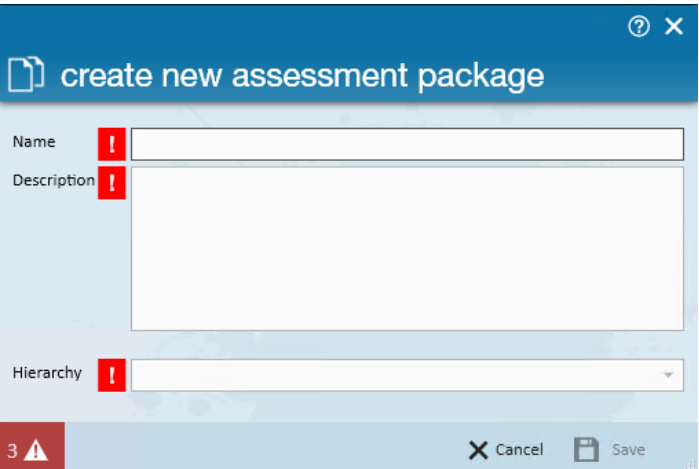

Once the package is created, assessments may be added to the package by selecting the pencil icon in the section labeled 'assessments in package':

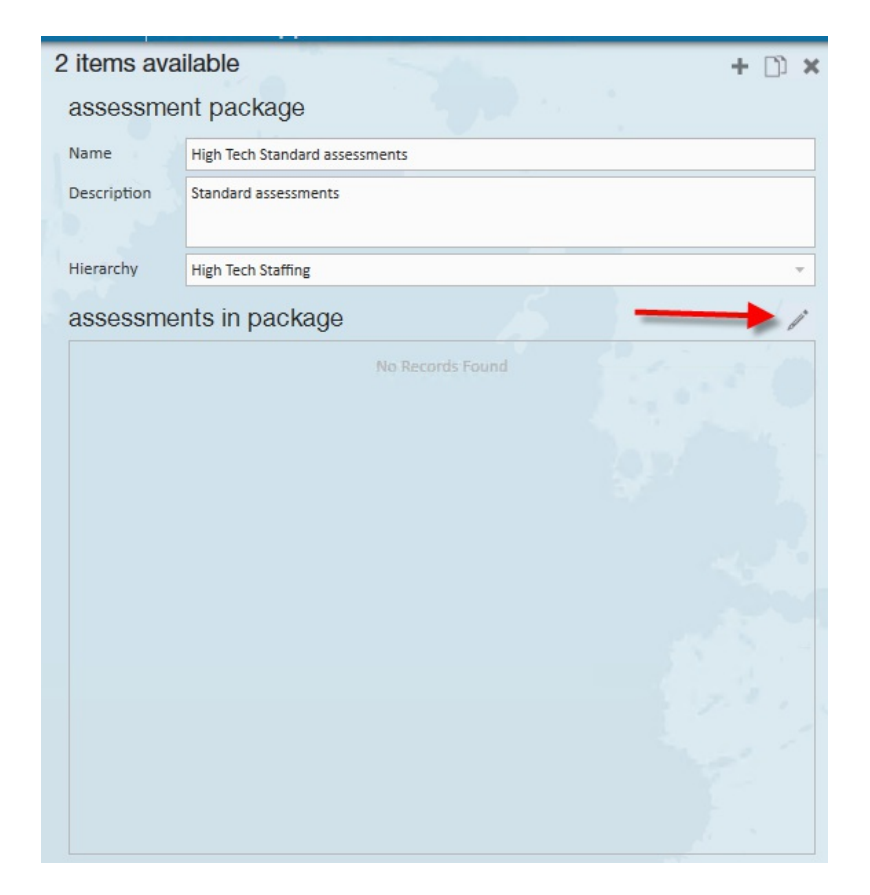

The subsequent wizard will display all assessments available to you from Kenexa. To add an assessment, select the + icon beside the assessment. Selected assessments will be displayed on the right:

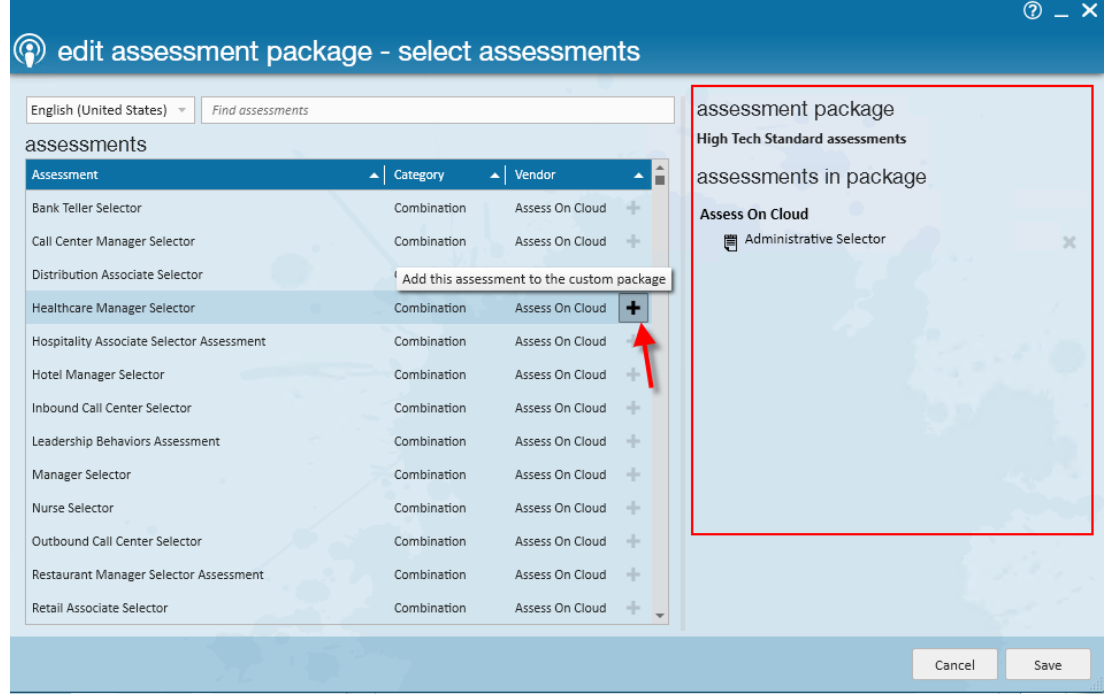

To remove an assessment from a custom package, select the 'x' icon beside the packages:

## $\circledcirc$   $\mathbf{\hat{z}}$ @ edit assessment package - select assessments English (United States) - Find assessments assessment package High Tech Standard assessments assessments Assessment  $\blacktriangle\big|\,$  Category ∡|≙ assessments in package  $\blacktriangle$  | Vendor Bank Teller Selector Combination Assess On Cloud  $\Phi$ Unassign this item Assess On Cloud Administrative Selector Call Center Manager Selector Combination Assess On Cloud ÷ ×∣ 日<br>|■ Hospitality Associate Selector Assessment Assess On Cloud Distribution Associate Selector Combination  $\rightarrow$ 巴<br>|■ Hotel Manager Selector Healthcare Manager Selector Combination Assess On Cloud Inbound Call Center Selector Combination Assess On Cloud  $\rightarrow$ Assess On Cloud Leadership Behaviors Assessment Combination Manager Selector Combination Assess On Cloud ÷ Assess On Cloud Nurse Selector Combination ÷ Outbound Call Center Selector Combination Assess On Cloud Restaurant Manager Selector Assessment Combination Assess On Cloud Retail Associate Selector Assess On Cloud Combination Assess On Cloud Retail Manager Selector Combination  $\mathcal{A}$ Sales Manager Selector Combination Assess On Cloud  $\Box$ Cancel Save

When the desired assessments are included with the packages, select the 'Save' button in the lower corner of the wizard:

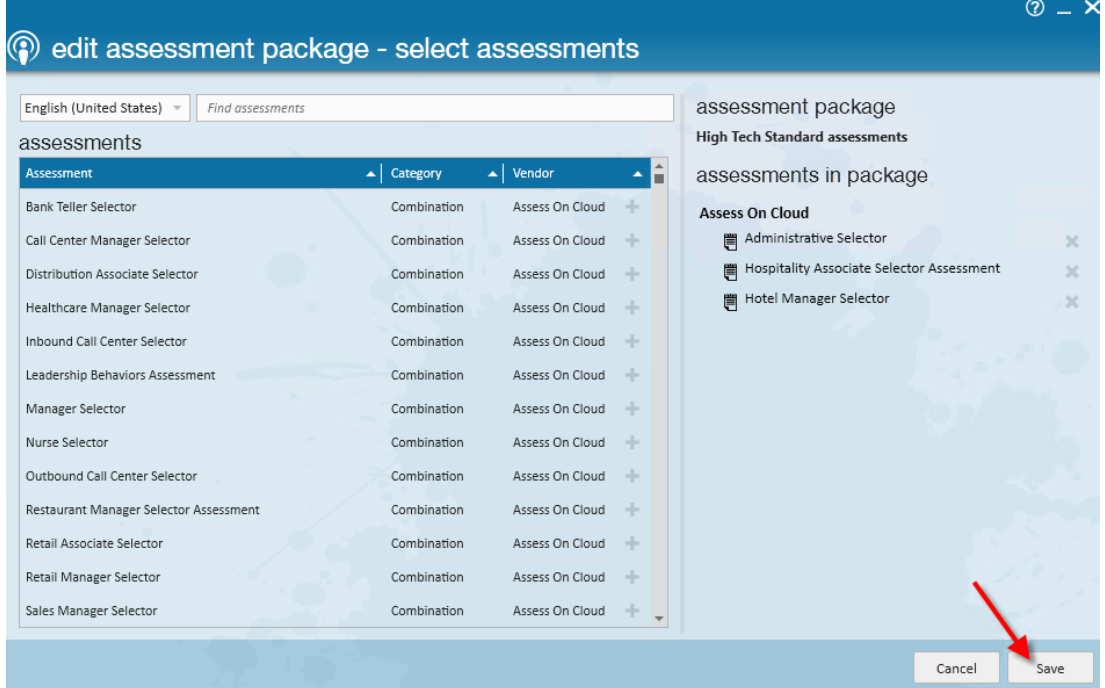

Once the packages are created, the package can be found and assigned to employees:

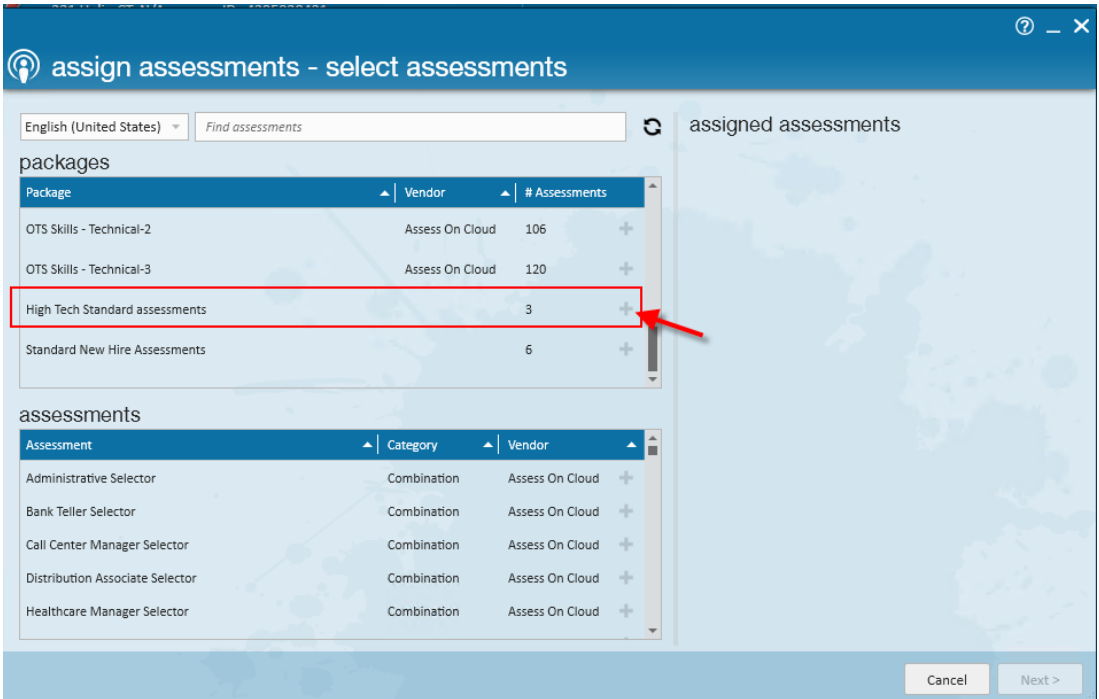

## **Related Articles**